#### เขา web สํานักงานสาธารณสุขจังหวัดพระนครศรีอยุธยา

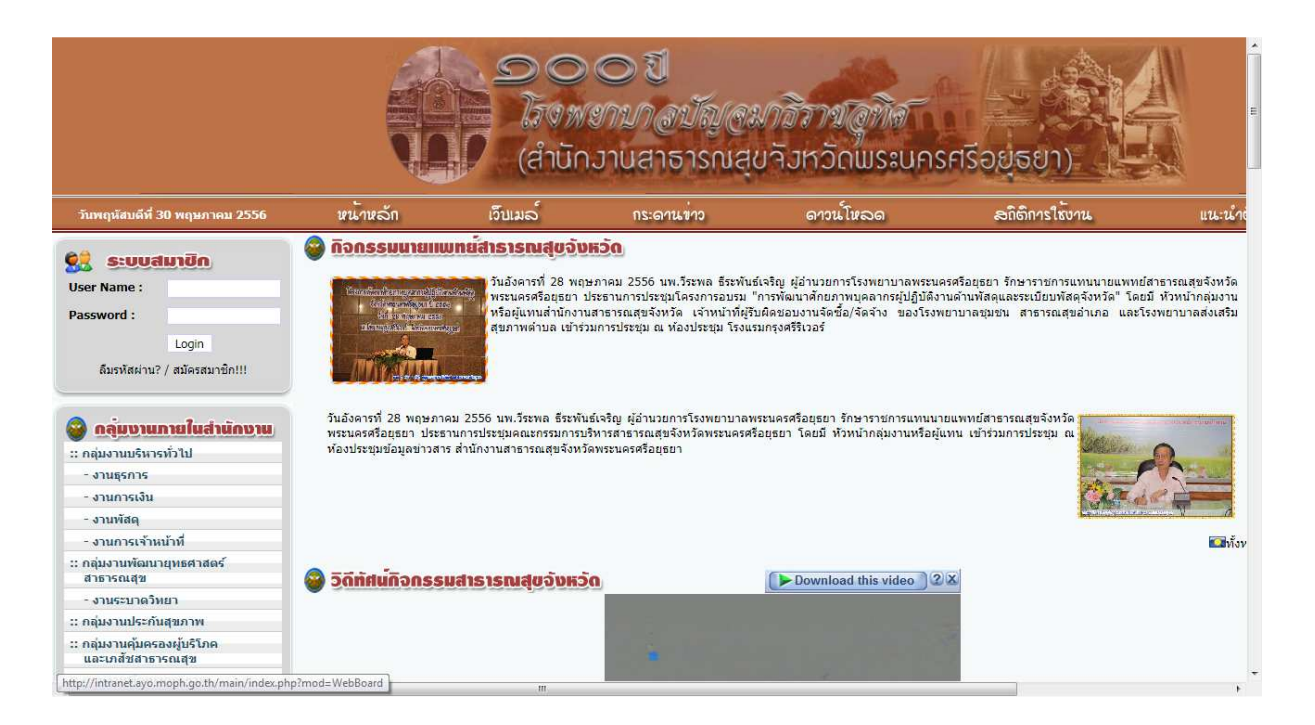

# ไปที่ระบบงาน Online

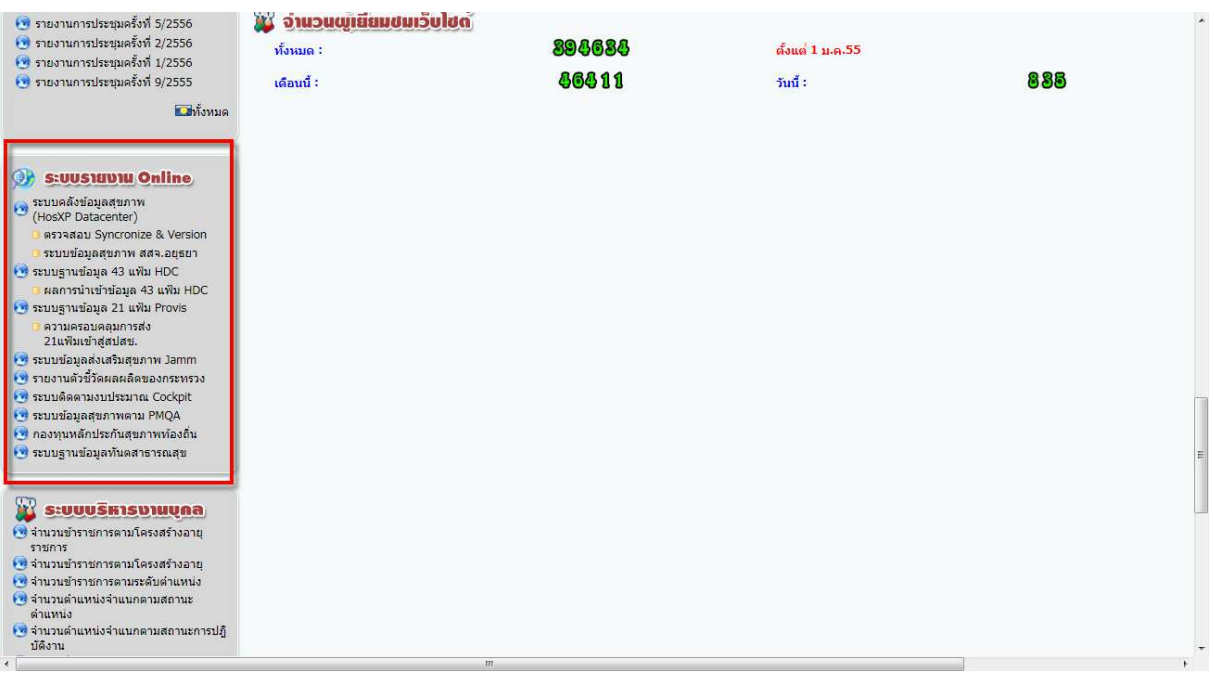

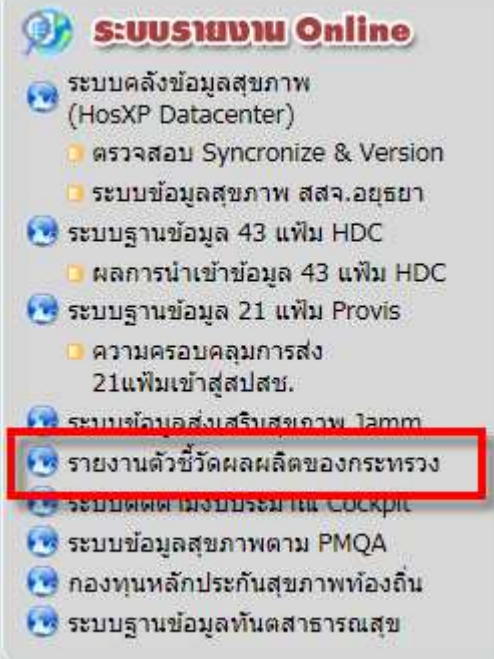

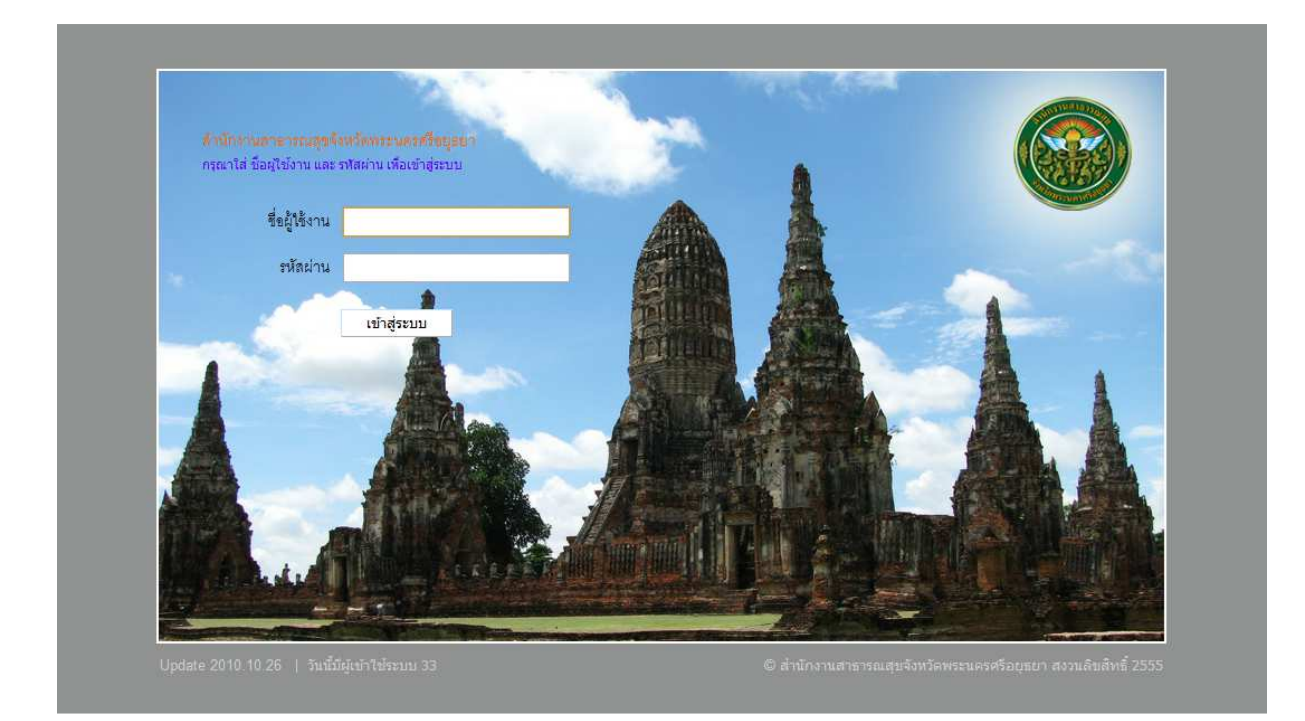

หน้า login ให้ใส่ username kpi.......ตามด้วยรหัส อำเภอ / โรงพยาบาล เช่น kpi1401  $P$ assword kpi.......ตามด้วยรหัส อำเภอ / โรงพยาบาล เช่น kpi1401

█ เมนูการใช้งาน

#### ยินดีต้อนรับเข้าสู่ระบบ

สราวุธ ควรเนตร

คุณเข้าใช้ระบบครั้งที่ : 5

คุณเข้าใช้ระบบครั้งสุดท้าย เมื่อ : 22/06/2555 - เวลา 15:51 น.

เมนูการใช้งาน เลือกบันทึกผลการดำเนินการ

ตัวชี้วัด 1. บันทึกผลการดำเนินการ

**รายงานตาม** เลือกอำเภอ กดค้นหา เพื่อต้องการดูผลงานภาพรวมเป็น CUP

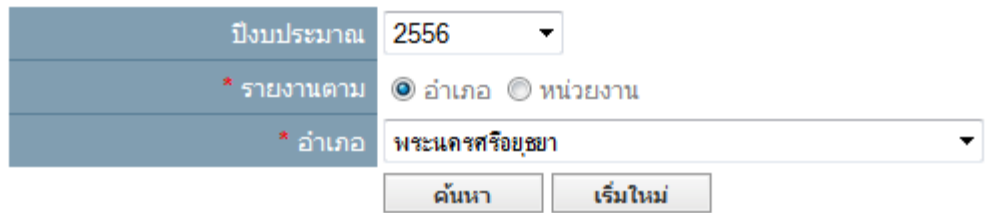

### **รายงานตาม** เลือกหน่วยงาน

เลือกหน่วยงานที่ต้องการบันทึกข้อมูลว่าเป็น สำนักงานสาธารณสุขอำเภอ หรือ โรงพยาบาล กดคนหา

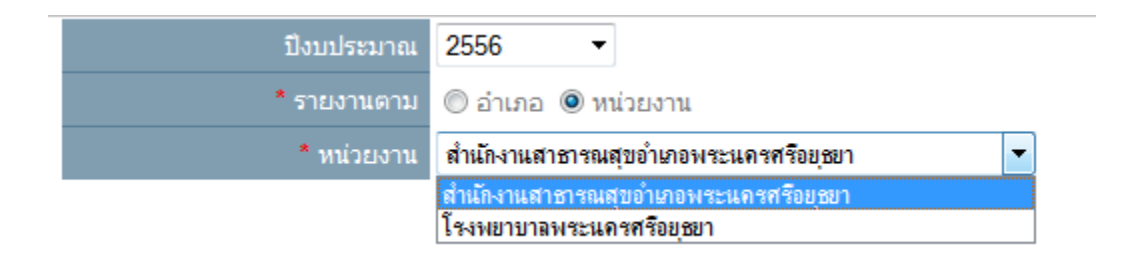

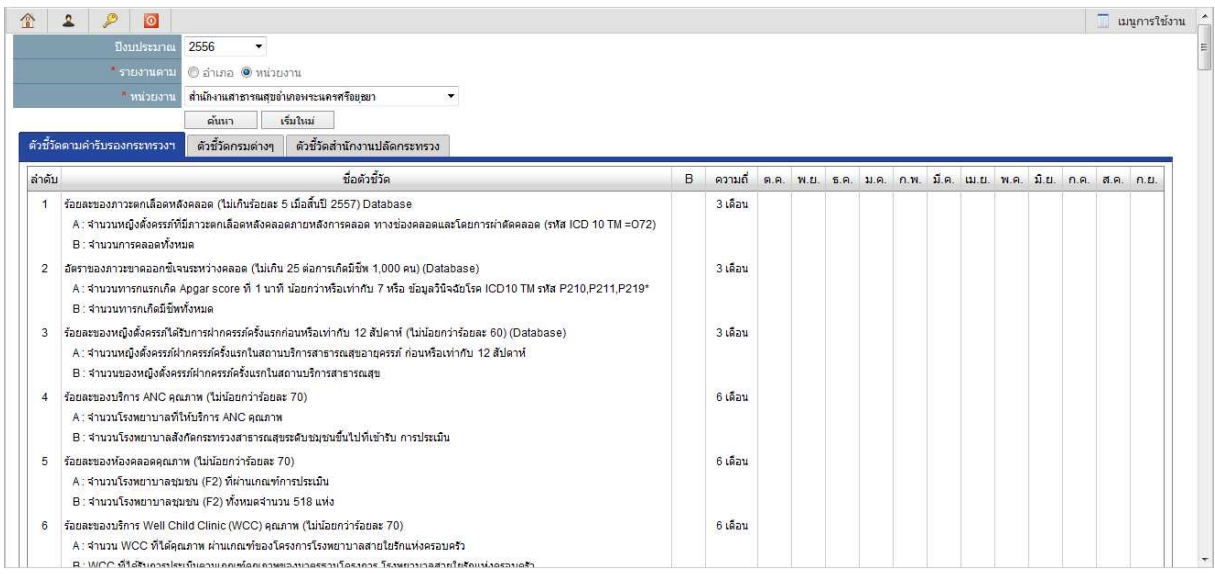

# เลื่อน Scrollbar ไปล่างสุด

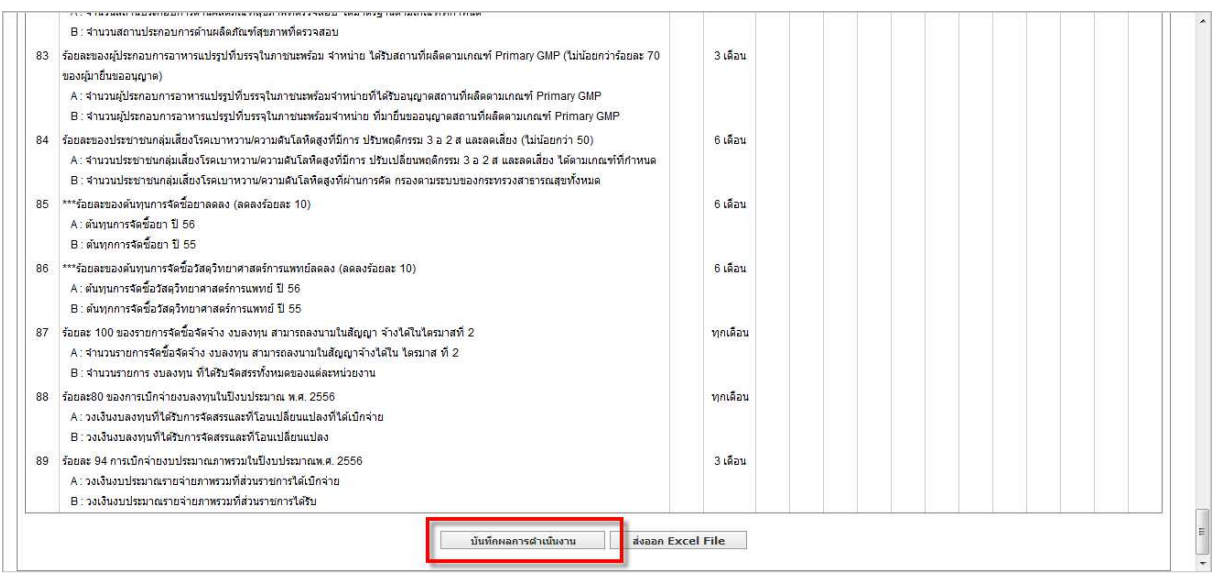

ให้ กด บันทึกผลการดำเนินงาน เพื่อเริ่มบันทึกข้อมูล

บันทึกขอมูลใน ช\*อง ตามตัวชี้วัด ในแต\*ละหัวขอ ใหครบ เสร็จแลวใหกดปุMม **บันทึก**

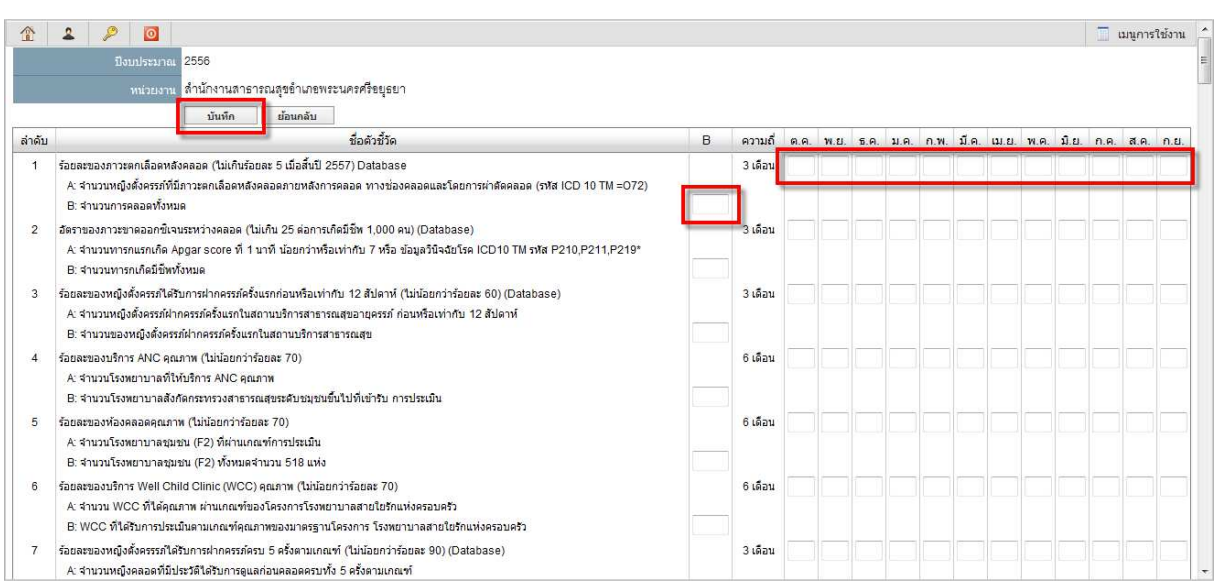

การบันทึกข้อมูลใน ช่อง ตามตัวชี้วัด ในแต่ละหัวข้อ **ให้บันทึกผลงานสะสม** (ระบบจะไม่รวมให้ แต่จะเอา ขอมูลสุดทายที่คุณบันทึกไปคํานวน รายงาน)

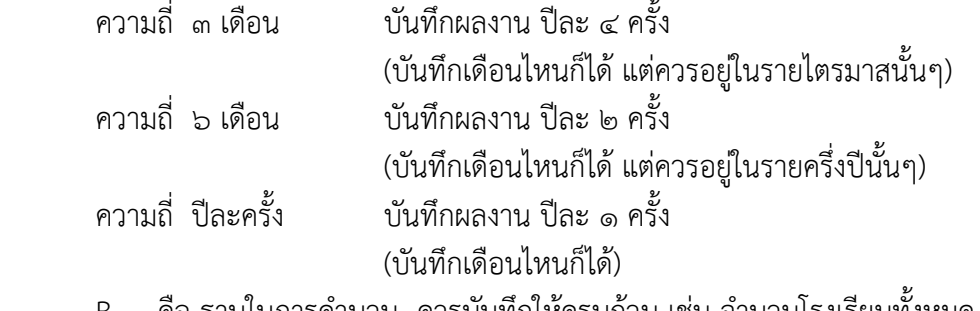

B คือ ฐานในการคำนวน ควรบันทึกให้ครบถ้วน เช่น จำนวนโรงเรียนทั้งหมด แต่ถ้าตัวชี้วัดนี้ไม่ได้ อยู่ในความรับผิดชอบให้ใส่ข้อมูลเป็น "0" (ศูนย์) เสร็จแล้วให้กดปุ่ม บันทึก เพื่อ บันทึก (Save) ข้อมูล

ี **ตัวอย่าง** ร้อยละของข้อมูลที่เก็บ รายไตรมาส ไตรมาสแรก คุณทำได้ ๒ แห่ง ไตรมาสที่สอง คุณทำได้อีก ๒ แห่ง ไตรมาสที่สามคุณไม<sup>่</sup>ได้ทำ ไตรมาสที่สี่คุณทำได้ ๑ แห่ง ให้บันทึกดังนี้

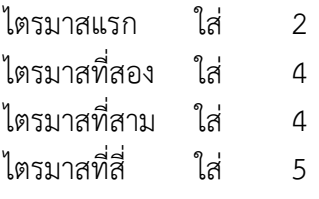

สงสัย/มีปัญหา ติดต่อ คุณพิมพาพร เชื้อบางแก้ว โทร o๓๕๒๔๑๕๒๐ ต่อ ๑๒๓ ๑๐๖ หรือ ๐๘๙๗๘๑๒๑๗๒

## = บันทึกขอมูลเองดวยมือ

- (Database) = มีการประมวลผลจากฐานข้อมูล
- (Database\*) = มีการประมวลผลจากฐานข้อมูล แต่อยู่ในช่วงดำเนินการจัดทำรายงาน

 $(Manual+Databases) = \breve{\breve{\hbox{U}}}\hat{\hbox{V}}$ ก์ข้อมูลเองด้วยมือ แต่เพิ่มการประมวลผลจากฐานข้อมูลให้ด้วย